**«CENTRE»**  *Attn* **: «TITRE» «NOM» «FONCTION»** «SERVICE» «ADRESSE» **«CP» «VILLE»** 

PH/SL/2007-050

13 février 2007

*Objet : Logiciel PRISMAFLEX 3.00 – AN017* 

### **Note d'information concernant le moniteur d'épuration extra-rénale continue PRISMAFLEX™**

«CIV»,

Votre service est équipé d'un ou plusieurs moniteurs PRISMAFLEX, ce dont nous vous remercions.

A ce jour, le groupe GAMBRO HOSPAL souhaite vous informer d'une action corrective qui va être mise en œuvre sur l'ensemble des moniteurs d'épuration extra-rénale continue PRISMAFLEX et correspondant à l'installation du nouveau logiciel révision 3.00.

En effet, nous avons identifié dans le cadre de notre suivi continu de la qualité de nos produits, des anomalies de fonctionnement du logiciel actuellement utilisé (révision 2.01).

Ce nouveau logiciel révision 3.00 a été développé pour apporter les améliorations suivantes :

**a. Calibration des pesons**, avec l'utilisation obligatoire des poids de calibration spécifiques au PRISMAFLEX (5200 et 7000 grammes).

Cette modification fait suite à notre note volontaire de mise en garde du 3 novembre 2006 (nos courriers référencés PH/DF/2006-368 et 369), relative à l'accès à l'écran de Service PRISMAFLEX (écran technique) et à la procédure de calibration des pesons.

> **b. Affichage conforme de l'historique du traitement/lecture de pesons**, quelque soit les manipulations effectuées par les utilisateurs.

Cette modification complète l'installation que nous avons déjà réalisée du kit de protection latérale sur les moniteurs PRISMAFLEX, afin que les poches extérieures ne puissent être remplacées que lorsque les pesons sont ouverts (notre note volontaire de mise en garde du 15 juin 2006, courrier référencé PH/DF/2006-239).

**c. Affichage des débits**, pour que le débit affiché corresponde au débit de consigne.

Dans certaines circonstances, lorsque l'utilisateur définit le débit de consigne dans l'écran de saisie des débits, puis revient à l'écran de situation, le débit affiché dans l'écran de situation et le débit réel peuvent ne pas correspondre au débit défini par l'utilisateur.

La nouvelle révision du logiciel 3.00 corrige toutes les causes de cette anomalie que nous avions pu identifier lors de sa phase de développement, réduisant très significativement son occurrence. Toutefois, celle-ci peut encore exceptionnellement apparaître. Dans ce cas, il est important de préciser que toute différence de débit significative est signalée aux utilisateurs par une alarme précisant le débit concerné.

Aussi, dans l'attente d'un correctif complet, un addendum a été ajouté au Manuel d'utilisation du logiciel 3.00, afin de donner la procédure à suivre pour corriger cette anomalie. Ce manuel vous sera remis lors de cette installation.

**d. Ecran figé,** pour répondre aux sollicitations des utilisateurs.

Gambro Renal Products a en effet été informé que dans certaines circonstances, l'écran tactile semble figé et ne pas réagir aux commandes des utilisateurs.

**e. Thérapie Plasmaphérèse (TPE)**, désormais disponible.

**Ainsi,** souhaitant vous faire bénéficier de ces améliorations, pour une meilleure fiabilité du moniteur PRISMAFLEX et sécurité de vos patients, **nous allons installer, à titre gracieux, ce nouveau logiciel révision 3.00 sur votre (vos) moniteur(s) PRISMAFLEX.**

Notre Service Après-ventes vous contactera prochainement afin de planifier la mise à jour de votre (vos) moniteur(s) PRISMAFLEX.

Lors de cette installation :

- nous vous remettrons :
	- o le Manuel d'utilisation correspondant au logiciel 3.00,
	- o l'addendum du Manuel d'utilisation détaillant la procédure à mettre en œuvre afin de corriger une éventuelle anomalie d'affichage des débits,
	- o deux fiches détaillant :
		- la gestion des « Alarmes modification de poids erronée »
			- la préparation d'une poche de soluté à double compartiment.
- ¾ nous vous formerons à l'utilisation du moniteur PRISMAFLEX équipé du nouveau logiciel 3.00.

Notre Assistance Technique (Tél : 0820 820 174) et nous-mêmes (Tél : 04 37 28 11 11) restons à votre écoute pour tout renseignement complémentaire.

Nous vous adressons, «CIV», nos meilleures salutations.

**Philippe HERBRETEAU Stéphane PERRIN Responsable Assurance Qualité Directeur Division Réanimation Equipement & Hémofiltres** 

### **Procédure de correction d'un écart de débit**

L'étiquette suivante contenant cette information doit être apposée au bas de la page de couverture du manuel d'utilisation du moniteur Prismaflex.

**Procédure de correction d'un écart de débit**

Une définition du terme « écart de débit » et les informations relatives à la correction d'un tel écart figurent au dos de la couverture de ce manuel.

Numéro de commande de pièces détachées : G5025401

### **Procédure de correction d'un écart de débit**

### **Définition d'un écart de débit**

Le terme « écart de débit » signifie que le débit affiché dans l'écran Situation diffère de celui affiché dans l'écran Entrer débits.

### **Alarmes générées par des écarts de débits importants**

Les écarts de débits dépassant certaines limites sont détectés par l'appareil Prismaflex, qui génère alors des alarmes :

- Pour des écarts liés à un dysfonctionnement de la pompe à sang : des alarmes « Défaillance : Pompe à sang Débit incorrect » seront générées
- Pour des écarts liés à un dysfonctionnement du pousse-seringue : des alarmes « Défaillance : Pousse-seringue Débit incorrect » seront générées
- Pour les écarts liés à l'une des quatre pompes (PPS, réinjection, dialysat ou effluent) utilisée pour la thérapie : des alarmes « Avertissement : Modification de poids erronée » seront générées

Par conséquent, si l'une de ces alarmes se produit ;

- « Défaillance : Pompe à sang Débit incorrect »
- « Défaillance : Pousse-seringue Débit incorrect »
- « Avertissement : Modification poids PPS, réinjection, dialysat ou effluent erronée »

Veuillez tout d'abord utiliser les instructions qui s'affichent à l'écran pour corriger l'alarme. Si le problème persiste, assurez-vous de l'absence d'écart de débit en comparant l'écran Situation et l'écran Entrer débits.

#### **Comment corriger un écart de débit**

- 1. Dans l'écran Situation, appuyez sur le bouton Débits pour accéder à l'écran Entrer débits.
- 2. Dans l'écran Entrer débits, sélectionnez le débit correspondant à l'information erronée. Pour un écart de débit relatif au pousseseringue, appuyez sur le bouton Pousse-seringue et sélectionnez le mode de fonctionnement utilisé (Bolus ou continu).
- 3. Appuyez sur la flèche « bas » pour réduire au minimum le débit concerné.
- 4. Une fois le débit minimum atteint, appuyez à nouveau 5 fois sur la flèche « bas ».**\***
- 5. Appuyez sur le bouton Entrer pour revenir à l'écran Situation.
- 6. Assurez-vous que le débit affiché dans l'écran Situation correspond à celui affiché dans l'écran Entrer débits, à la valeur minimum.
- 7. Si les deux débits ne correspondent pas, répétez les étapes 1 à 7.
- 8. Lorsque les écrans Situation et Entrer débits correspondent, ramenez le débit à la valeur initiale prescrite par le médecin et assurez-vous que les débits affichés correspondent.

**\*** Les écarts importants peuvent nécessiter d'appuyer plus de cinq fois sur la flèche vers le bas pour faire correspondre les débits des écrans Situation et Entrer débits. Vous pouvez sans problème appuyer autant de fois que vous le souhaitez sur la flèche vers le bas.

Numéro de commande de pièces détachées : G5025401

# Liste de contrôle de correction des anomalies **Alarmes modification de poids erronée**

## Vérifiez chaque élément sur la liste avant de poursuivre le traitement.

### Si vous trouvez...

Cônes luer sécables intacts dans les poches (il peut y avoir un cône supérieur et un cône inférieur).

**Clamps fermés.** 

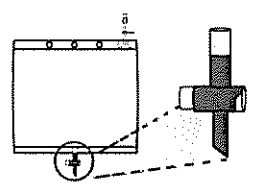

Connecteur de sortie de poche à effluent pas fermé

# Alors...

Veiller à ce que tous les cônes luer sécables soient complètement cassés en les secouant entre le pouce et l'index. Se reporter à la fiche d'instructions Comment préparer une poche de soluté à double compartiment prévue à cet effet.

Ouvrir les clamps appropriés. Etre particulièrement attentif aux clamps des lignes Dialysat, Réinjection et Liquide effluent.

Vérifiez que le connecteur de sortie est correctement fermé et ne fuit pas

Stopper les fuites ou remplacer le set.

Fuites au niveau des lignes (tubulures).

Lignes déconnectées.

Re-connecter ou brancher les lignes entièrement.

Oter les vrilles.

Replacer les poches de telle sorte qu'elles ne touchent pas d'autres objets.

**Conservative** Mar

Objets en contact avec les poches de liquide.

Poches qui se balancent.

. . . . . . . . . . . . . <u>. .</u> . .

Stabiliser les poches de liquide.

S'il est impossible de résoudre le problème, ARRETEZ le traitement

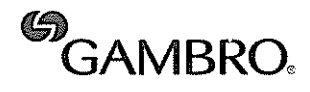

Gambro Lundia AB, Monitor Division, Box 10101, SE-220 10 Lund, Sweden Tel 46 46 16 90 00, Fax 46 46 16 96 96, www.gambro.com

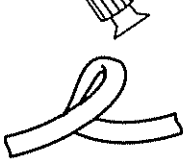

Lignes vrillées.

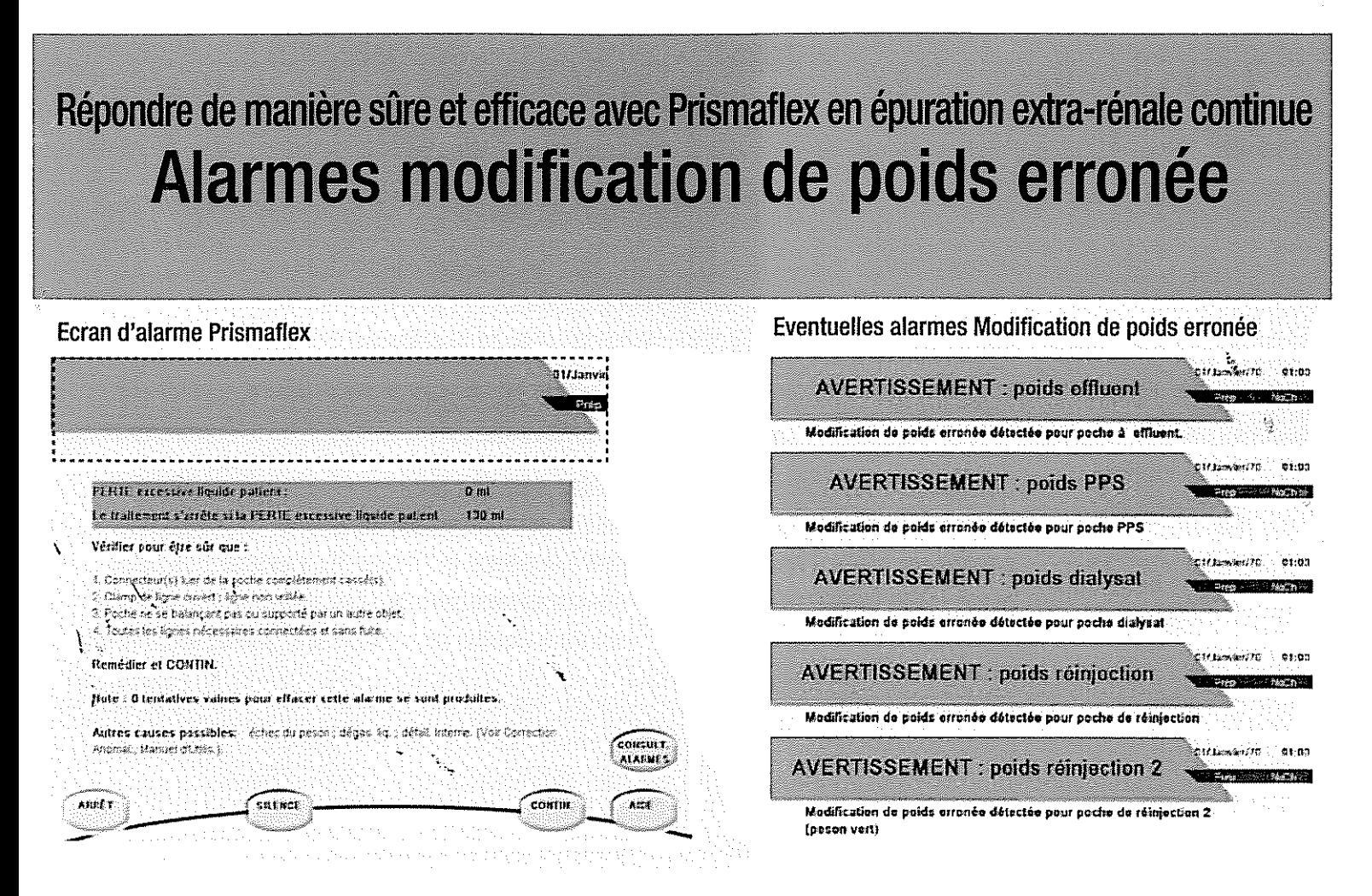

## En présence d'une alarme Modification de poids erronée...

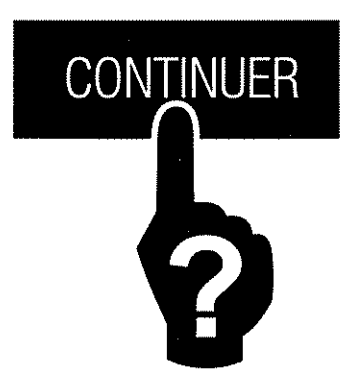

Interrompre le traitement jusqu'à ce que le problème ait été identifié et résolu.

Se reporter à la séquence de correction des anomalies au dos de la carte.

Ne pas corriger le problème peut entraîner des lésions ou provoquer le décès du patient en raison d'une perte ou d'un gain de liquide excessif.

### Si le patient manifeste les symptômes suivants......

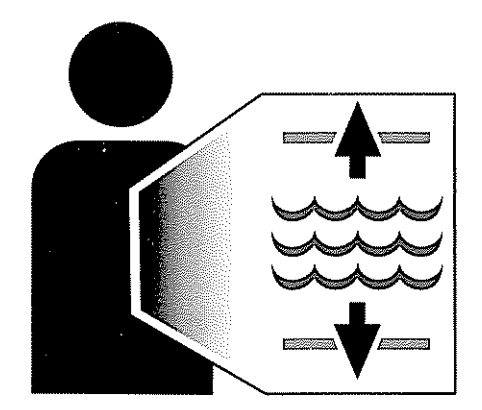

Perte de liquide excessive provoquant de l'hypotension et/ou de l'hypovolémie **OU** 

Gain de liquide excessif provoquant de l'hypertension et/ou de l'hypervolémie

ARRETEZ le traitement et consultez le médecin qui évaluera les risques éventuels liés à la poursuite du traitement.

# **Comment préparer une poche de soluté à double compartiment**

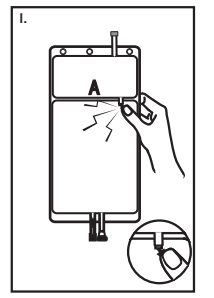

I. Vérifier l'état du conditionnement avant de l'ouvrir. Ne l'utilisez pas si le récipient est endommagé ou si la solution n'est pas claire. Oter le suremballage immédiatement avant usage. Casser le cône luer sécable rouge entre les deux compartiments.

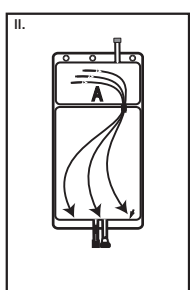

II. Transférer tout le liquide du petit compartiment (A) vers le grand.

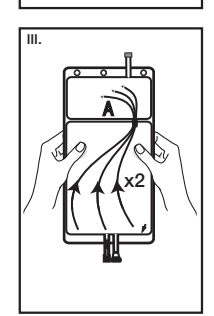

III. Rincer le petit compartiment à deux reprises en remuant la solution d'un compartiment à l'autre.

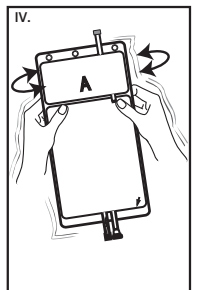

IV. Une fois le petit compartiment vide, secouer le grand compartiment pour bien mélanger. La solution est maintenant prête à l'emploi. Il est possible de prélever la solution soit par le raccord luer, soit par le site d'injection.

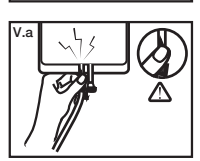

Va. Raccord luer : Brancher la ligne luer. Placer le cône luer sécable bleu ou transparent entre le pouce et l'index pour le casser à la base et secouer. Il le plier en avant et en arriére. Vérifier que le cône luer est bien séparé et que le liquide s'écoule librement.

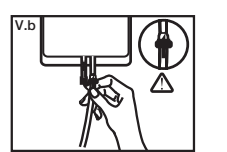

Vb. Site d'injection : ôter le cône luer amovible et introduire le perforateur dans le site élastomère.

Attention : Utiliser les raccords de prélèvement à mauvais escient, obstruer l'écoulement du liquide d'une manière quelconque ou ignorer et/ou désactiver des alarmes à répétition sans avoir résolu la cause qui les a provoquées peut occasionner une perte de poids inexpliquée chez le patient et entraîner des lésions ou le décès de ce dernier.